# ご利用にあたって

# ご利用にあたって

## ご利用環境

 メーカーのサポート期間が経過したOSやブラウザのご利用は、お控えください。 また、サポート中であっても常に最新の状態にアップデートしてご利用ください。 当組合が推奨するご利用環境の詳細につきましては、ホームページをご確認ください。

#### ログインID・パスワード等の管理

「ログインID」「ログインパスワード」「確認用パスワード」「各種暗証番号」は、お客様がご本人である ことを確認するための重要な情報ですので、紛失・盗難に逢われないよう大切に管理管理いただくととも に、電話番号、生年月日、連続数字等、他人に類推される番号等のご利用はお避け下さい。 お客様の大切な情報を守り安心してご利用いただくために、パスワードは定期的に変更することをお勧 めいたします。

#### 取引の確認

ご依頼いただいたお取引の受付確認や処理結果等の重要なご通知やご案内をスピーディに電子メールで ご案内いたします。お客様が振込振替等のお取引を実施したにもかかわらず受付確認メールを受信しない 場合、またはお心当たりのない電子メールが届いた場合は「お問合せ先」またはお取引店までご連絡くだ さい。

#### 画面移動および終了時

ブラウザ上の「戻る」「進む」ボタンは使用しないでください。 終了時には画面上の「ログアウト」ボタンを押してください。 (ブラウザ上の「×」ボタンは押さないでください。)

#### サービスの休止について

システムの更新・メンテナンス等により一時的にサービスを休止することがありますのであらかじめご 了承ください。

#### ホームページ障害時の対応について

当組合のホームページにアクセスできない場合は、次によりご対応ください。

<(共立信用組合 代替用ホームページ 次のホームページアドレスへアクセスください。 http://www.kyouritsu.shinkumi.net/

セキュリティについて

#### **128** ビット **SSL**(**Secure Socket Layer**)暗号化方式

(共立信用組合インターネットバンキング)では、お客様のパソコンと当組合のコンピュータ間のデー タ通信について、本サービスを安心してご利用していただけるよう、最新式の暗号化技術の128ビットSSL 暗号化方式を採用し、情報の盗聴・書換え等を防止します。

#### 複数の確認情報による本人確認

インターネットバンキングへのログイン時やお取引時に、ログインID、ユーザID、ログインパスワ ード、確認用パスワード、ワンタイムパスワードなどの複数項目にて本人確認を行います。

## ソフトウェアキーボードについて

#### 1.ソフトウェアキーボードとは?

キーボードを操作することなく、 画面上に表示された擬似キーボード(ソフトウェアキーボード) をマウスでクリックすることで、 パスワードがご入力いただけます。

最近、金融機関においてスパイウェア等を使った悪質な事件が発生していますが、 ソフトウェアキ ーボードを使用すると「キーボードの操作履歴が残らない」ため、より安全にインターネットバンキン グをご利用いただけます。

2.ご利用方法

①「ソフトウェアキーボードを使用して入力する」のチェックボックスにチェックを入れて、入力エリ アにカーソルを移動するとソフトウェアキーボードが表示されます。

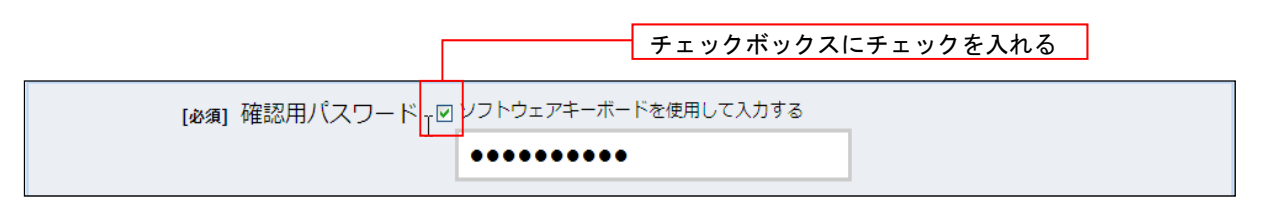

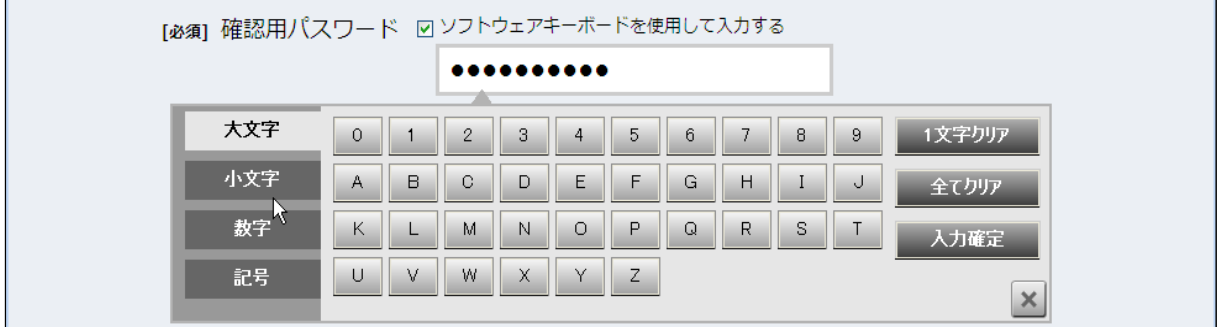

②ソフトウェアキーボードの文字種類のボタンをクリックして、1 文字ずつマウスでクリックすると入 力エリアに●で反映されます。

③【入力確定】ボタンをクリックすると、ソフトウェアキーボードが閉じます。

④【1文字クリア】ボタンをクリックすると入力エリアに反映されたカーソルの位置の文字を 1 字削除し ます。

⑤【全てクリア】ボタンをクリックすると入力エリアに反映された文字を全て消去します。

⑥【入力確定】ボタンをクリックすると、ソフトウェアキーボードが閉じます。

⑦【×】ボタンをクリックするとソフトウェアキーボードを終了します。

#### 自動ログアウト

インターネットバンキング・モバイルバンキングにログインされた後、一定時間操作がない場合、自動 的にログアウトを行うことで、第三者の不正利用を防ぎます。

#### Eメールによるご連絡

インターネットバンキング・モバイルバンキングにて、お振込等の資金移動等を行った場合、当信組に ご登録されておりますお客様のメールアドレスへお取引結果を送信します。

### EVSSL証明書の利用

当組合ではフィッシング詐欺への対策としまして、EVSSL証明書を採用しており、セキュリティを 強化しております。

誤入力回数の規制による不正アクセスの防止

不正利用防止のため、ログイン時の本人認証、取引時の本人認証、リスクベース認証時の追加認証情報 につきましては、一定回数以上本人認証情報(パスワード)を誤ると、お取引が利用できなくなります。 お取引が利用できなくなった場合、当組合にご登録されておりますお客様のメールアドレスへ通知いた します。

#### 前回のログイン時間表示による利用確認

(共立信用組合インターネットバンキング)のトップページ画面に、お客様がご利用になられた最新3 回のログイン日時をしています。ご利用履歴にお心当たりのない場合は、パスワードを変更していただき、 当組合までご連絡ください。

### ワンタイムパスワード機能

インターネットバンキングにて資金移動やお客様登録情報を変更する際に、お客さまのスマートフォン、 携帯電話にダウンロードされた専用アプリ(ソフトウェアトークン)、または当組合からお渡しするハード ウェアトークンで自動作成されるワンタイムパスワードを入力することにより本人確認を行う機能です。 ワンタイムパスワードは、1分毎に使い捨てパスワードが自動表示され、一度使用したワンタイムパス ワードは無効となりますので、インターネットバンキングをより安全にご利用いただけます。

#### メール通知パスワード機能

振込・振替や税金・各種料金の払込(ペイジー)等の操作をする際に使用するパスワードで、お客様が 登録されたメールアドレスへ電子メールで通知される1回のログインの間だけ有効な「使い捨てパスワー ド」となり、安全性の高い認証方式です。

たとえ、他人にそのパスワードを盗み見、通信データの盗聴などにより知られたとしても、そのパスワ ードは自動的に無効となるので、それを悪用することはできません。

※.当機能はワンタイムパスワード機能との同時利用はできませんのでご注意ください。

#### リスクベース認証(アクセス環境の差異検出)

インターネットバンキングを普段利用している環境以外からアクセスされた場合、ご本人さまかどうか 確認するため、「秘密の質問」・「秘密の回答」による追加の本人確認を行います。

- 例(1):普段は自宅のパソコンから利用しており、自宅以外のパソコンでインターネットバンキング にアクセスした場合
- 例(2):普段は自宅のパソコンから利用しており、出先にてスマートフォンにてインターネットバン キングにアクセスした場合

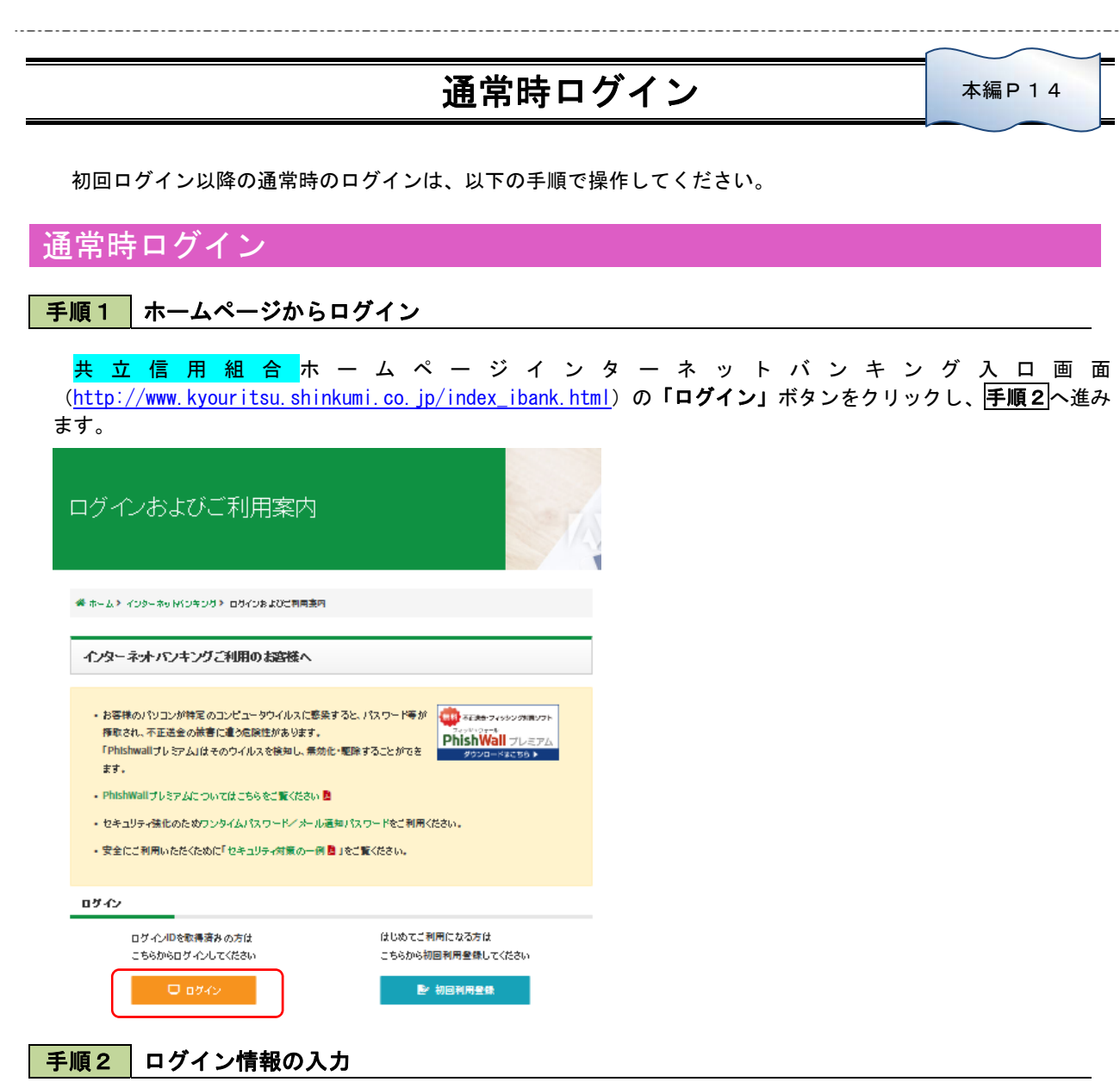

ログイン画面が表示されます。

ログイン情報欄に「ログイン」D」、「ログインパスワード」を入力して、**「ログイン」**ボタンをクリックし、 手順3|へ進みます。

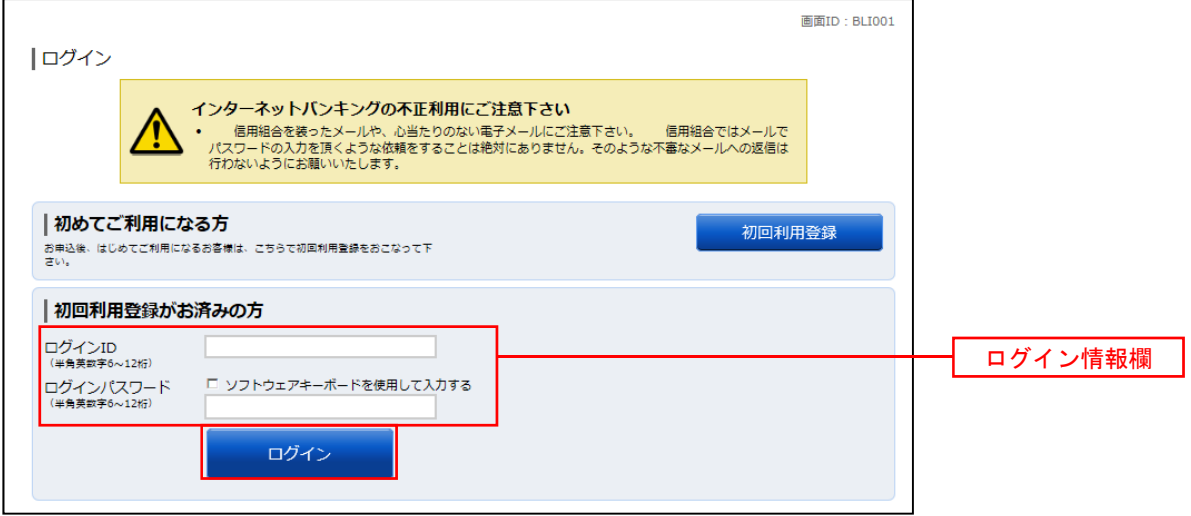

# 手順3 トップページ画面

トップページ画面が表示されます。

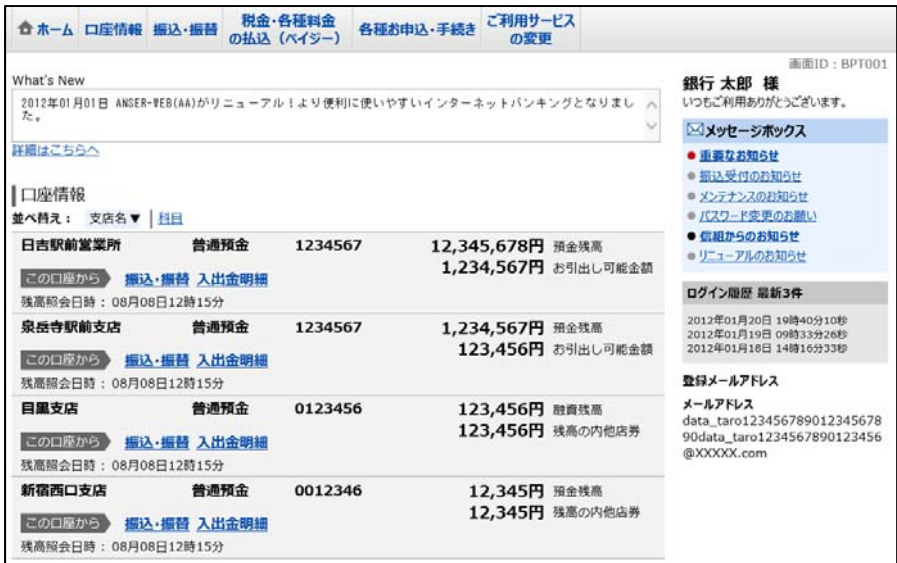

# 振込 · 振替 (資金移動) 本編P22

# 振込・振替

お客様がご登録されている口座から振込・振替の資金移動ができます。

## 手順1 メニューの選択

グローバルナビゲーションの[振込・振替]→[振込・振替]をクリックしてください。

### 手順2 引落口座の選択

振込(引落口座の選択)画面が表示されます。 引落口座の一覧が表示されますので、引落口座に指定する口座の「選択」ボタンをクリックし、手順3へ進みます。

※.ご登録されている口座が1口座のみの場合、当画面は表示されません。

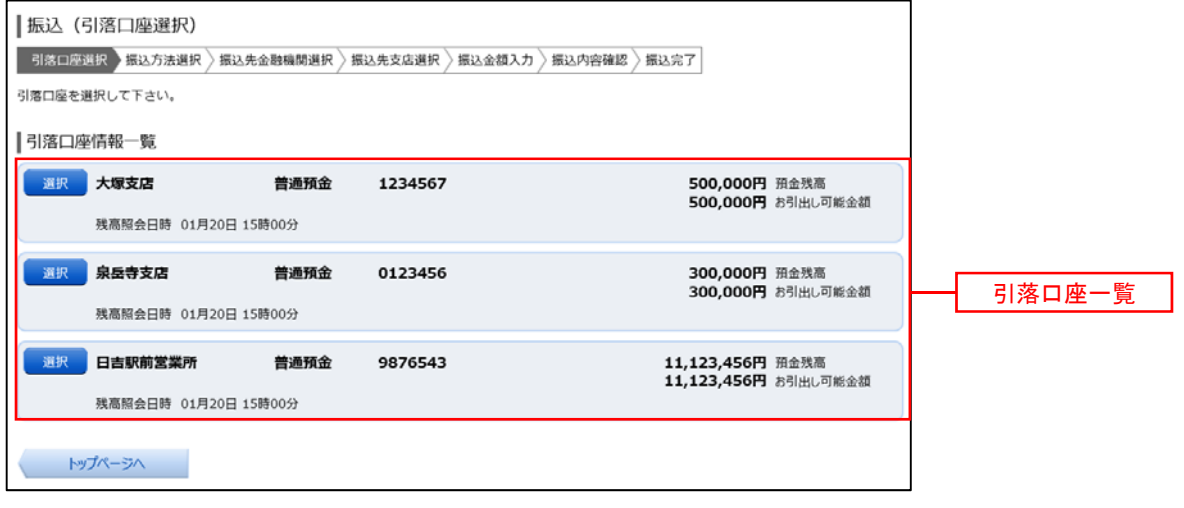

### 手順3 | 振込方法の選択

振込(振替方法選択)画面が表示されます。

 振込方法は次の4方式によりお選びいただけます。 選択する方法のボタンをクリックし、該当参照頁の手順4へお進みください。

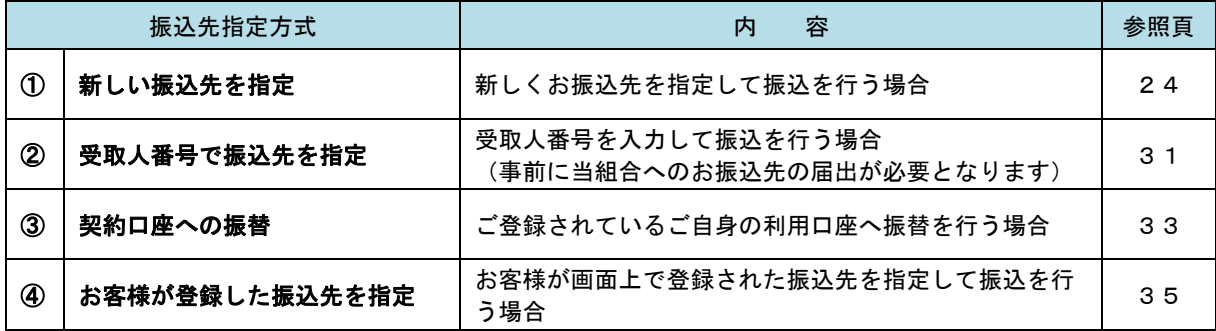

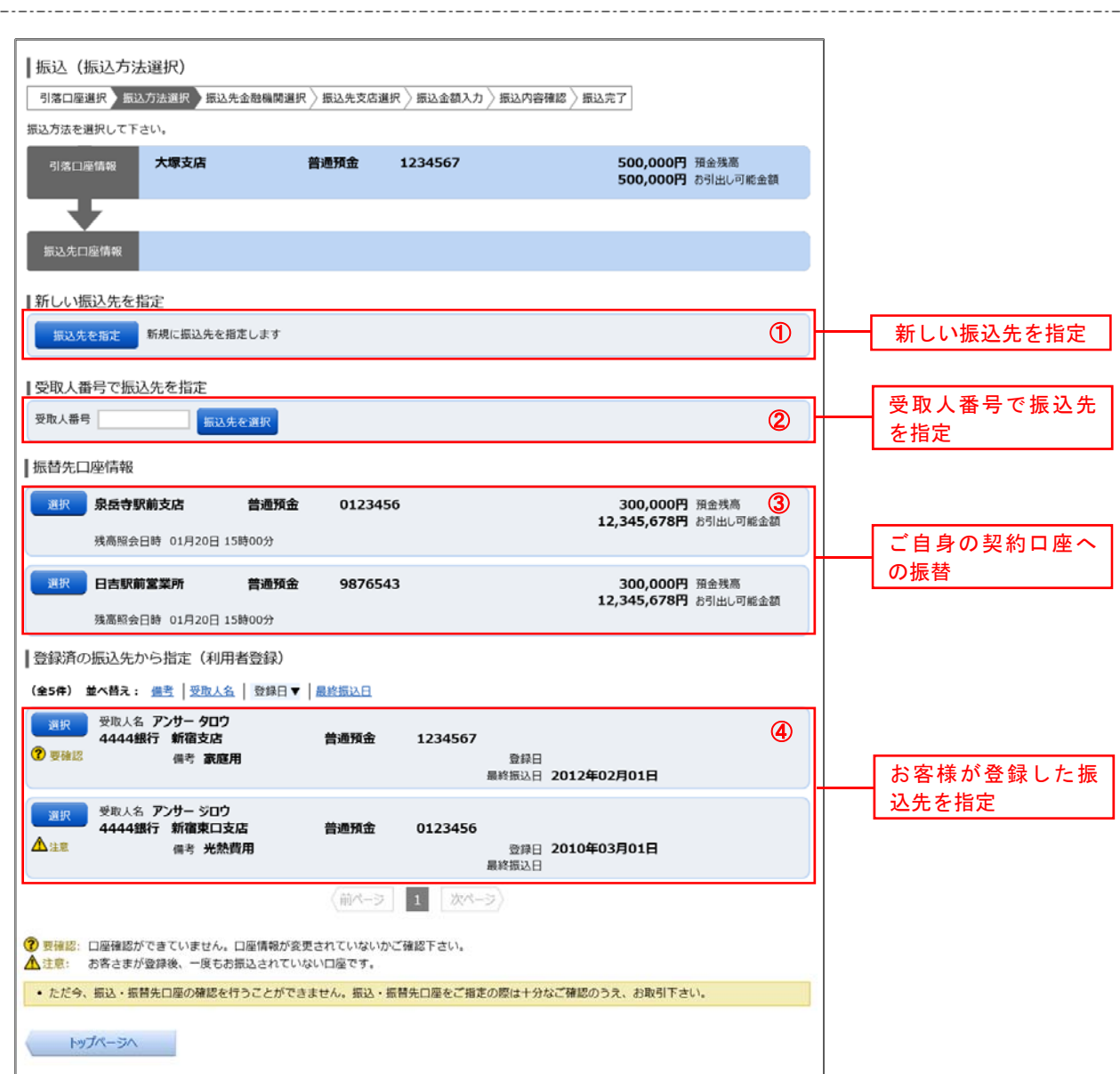

## ■ ①新しい振込先を指定して振込を行う場合

## 手順4 振込先金融機関の検索

手順1~手順3はP.22をご参照ください。 \_\_\_\_\_\_\_<br>振込(振込先金融機関検索)画面が表示されます。

#### ◎当組合へのお振込の場合

「共立信用組合」ボタンをクリックし、手順6へ進みます。

#### ◎フリーワードで金融機関を検索して指定する場合

フリーワード検索欄に金融機関名を入力した後、「検索」ボタンをクリックし、手順5に進みます。

### ◎最近の振込先から金融機関を指定する場合

「最近の振込先金融機関から選択」に記載されている金融機関名をクリックし、FF順6へ進みます。

#### ◎50音から金融機関を選択する場合

検索する文字ボタンをクリックし、手順5へ進みます。

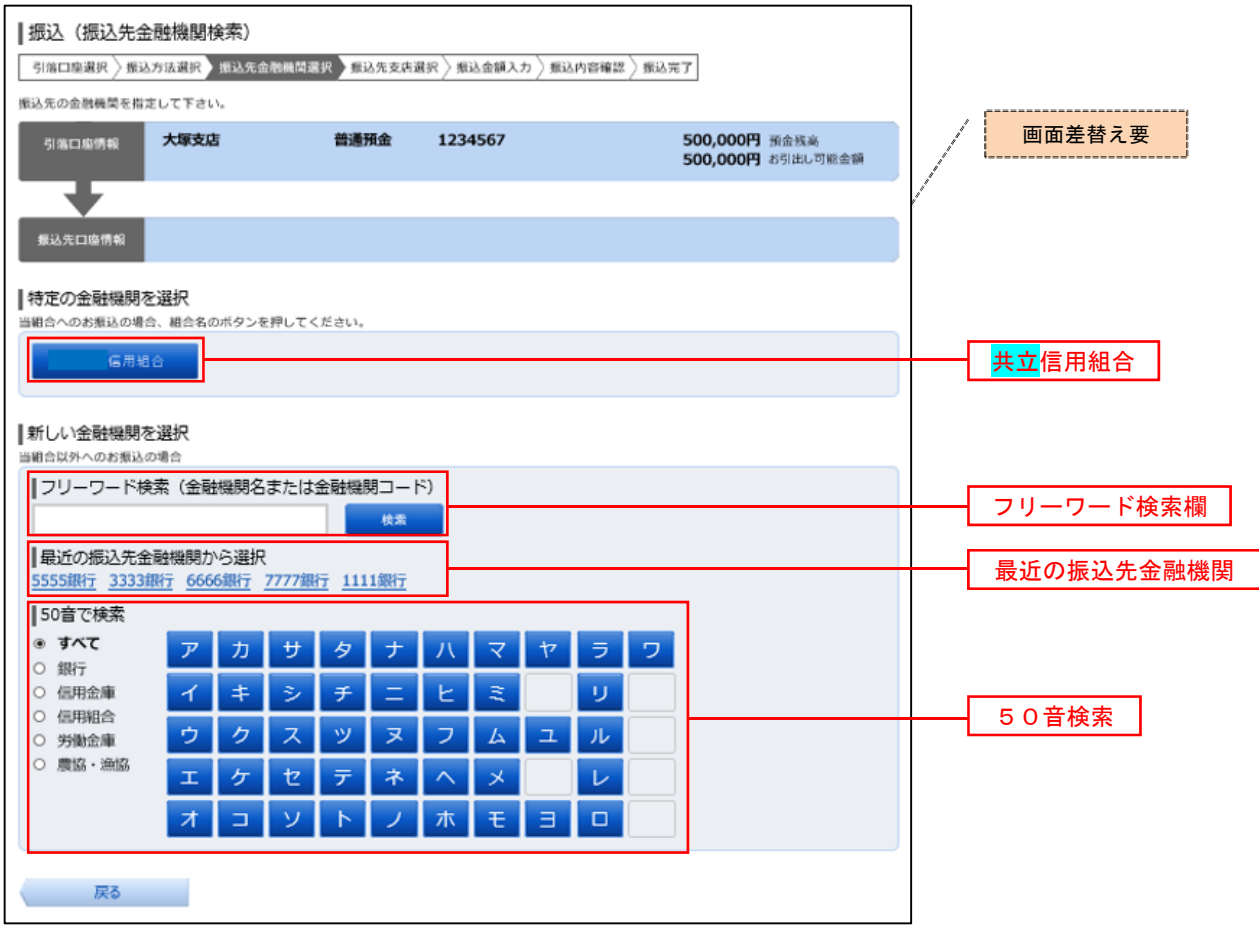

## 手順5 振込先金融機関の選択

振込(振込先金融機関選択)画面が表示されます。

ご利用可能な振込先金融機関一覧が表示されますので、この中から指定する金融機関の「選択」ボタンをクリ ックし、手順6へ進みます。

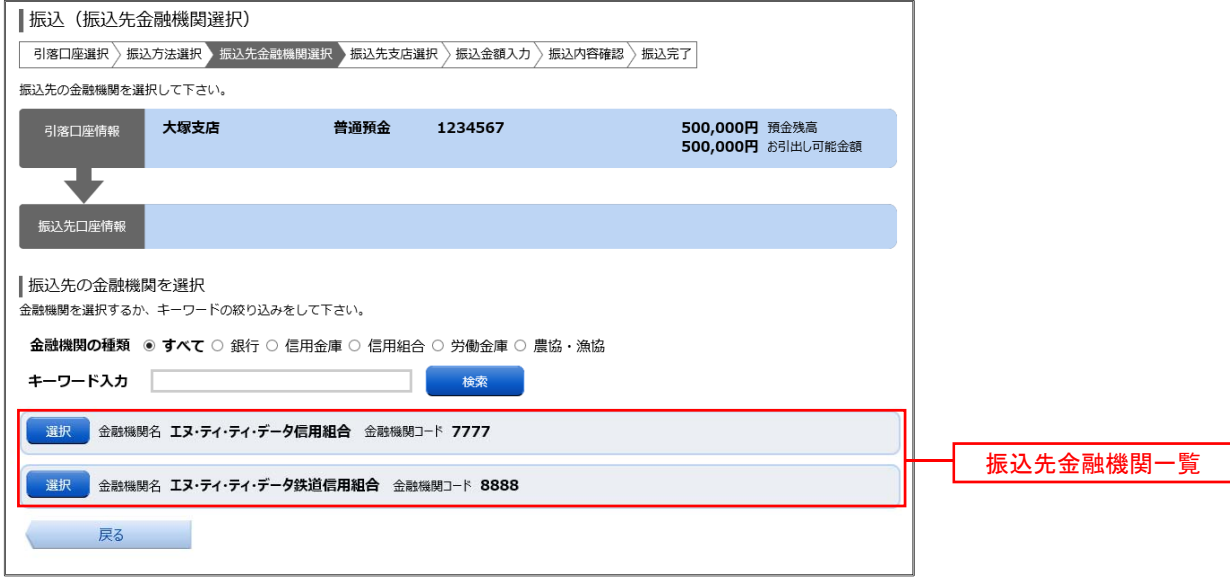

## 手順6 振込先支店の検索

振込(振込先支店検索)画面が表示されます。

#### ◎フリーワードで支店を検索して指定する場合

フリーワード検索欄に支店名を入力した後、「検索」ボタンをクリックし、手順7に進みます。

◎最近の振込先から支店を指定する場合

「最近の振込先支店から選択」に記載されている支店名をクリックし、手順8へ進みます。

 ◎50音から支店を選択する場合 検索する文字ボタンをクリックし、手順7へ進みます。

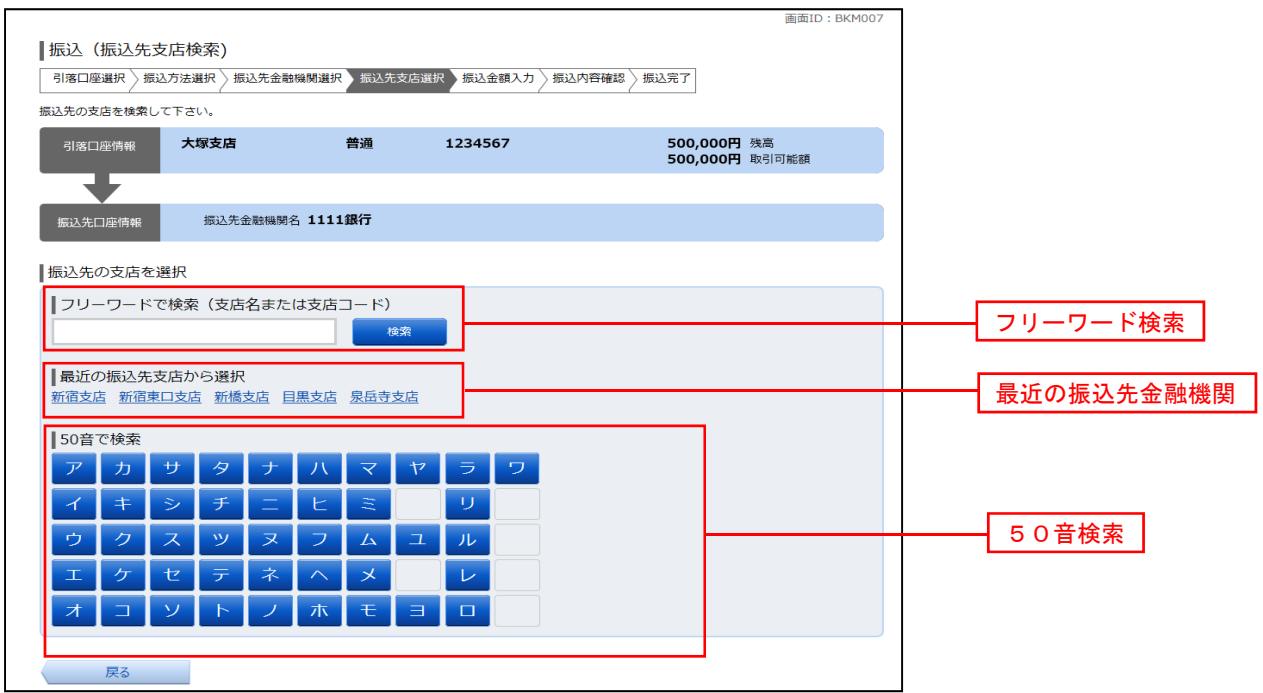

## 手順7 | 振込先支店の選択

振込(振込先支店選択)画面が表示されます。

ご利用可能な振込先支店一覧が表示されますので、この中から振込先に指定する支店の「選択」ボタンをクリ ックし、手順8へ進みます。

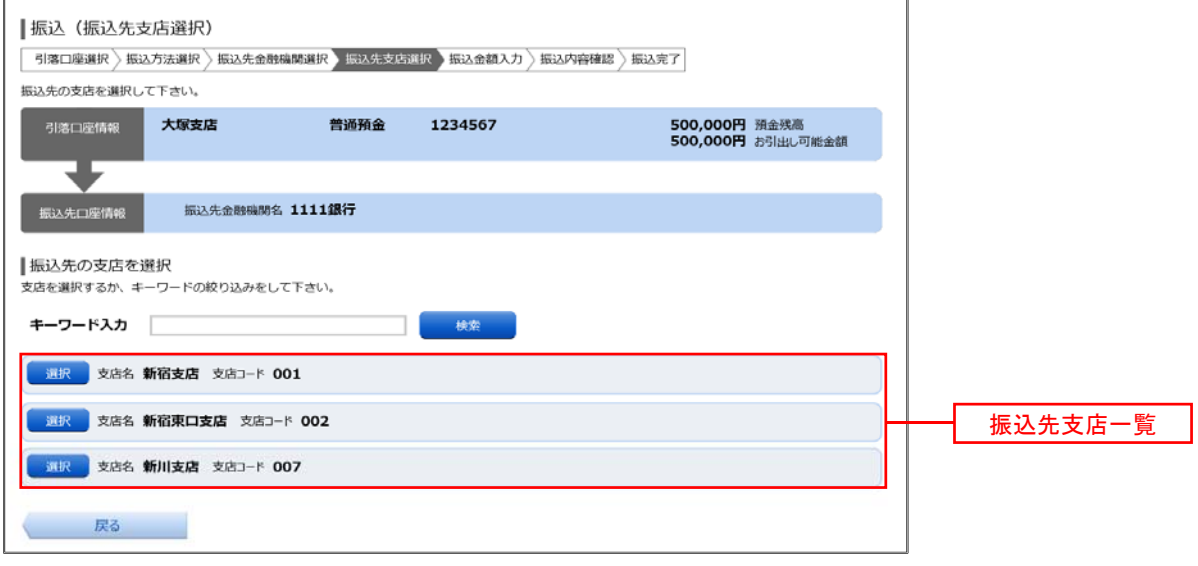

## 手順8 振込先口座の指定、振込金額の入力

振込(振込金額入力)画面が表示されます。

振込先口座・振込情報指定欄の「科目」<u>、「口座番</u>号」、「受取人名」、「振込金額」、「振込指定日」を選択・入力 後、「確認画面へ」ボタンをクリックし、手順10へ進みます。なお、振込先口座確認処理の結果、指定した振 替先口座が存在しない場合は、手順9へ進みます。

※.「受取人名」は振込先口座確認機能取扱時間内の場合は入力を省略することができます。

※.振込依頼人名を変更する場合は、「振込依頼人名」欄に依頼人名(半角20文字以内)を入力してください。 入力しない場合は、口座名義が依頼人名となります。

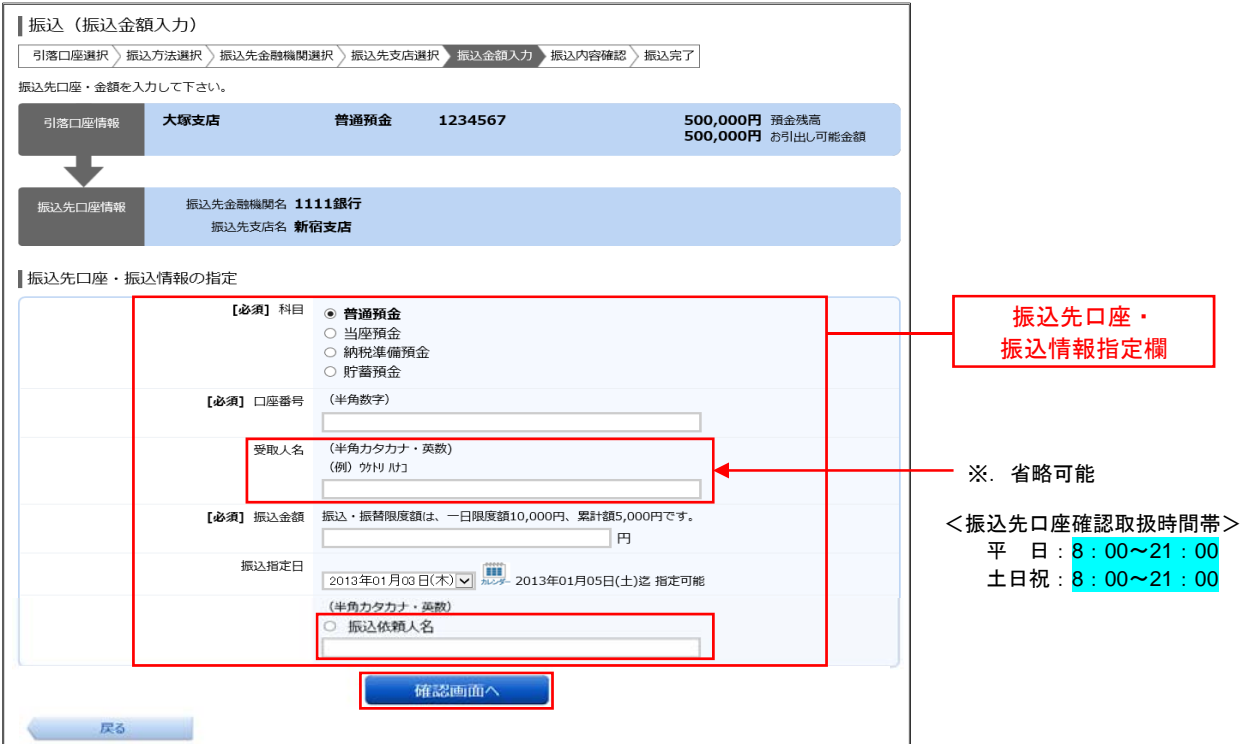

手順9 |口座誤り

指定した振込先口座が存在しない場合、振込(口座誤り)画面が表示されます。

内容を訂正する場合は各項目の右下の「訂正する」のリンクをクリックし、内容を修正してください。 振込を中止する場合は**、「振込を中止する」**ボタンをクリックし、**トップページ画面へ**戻ります。

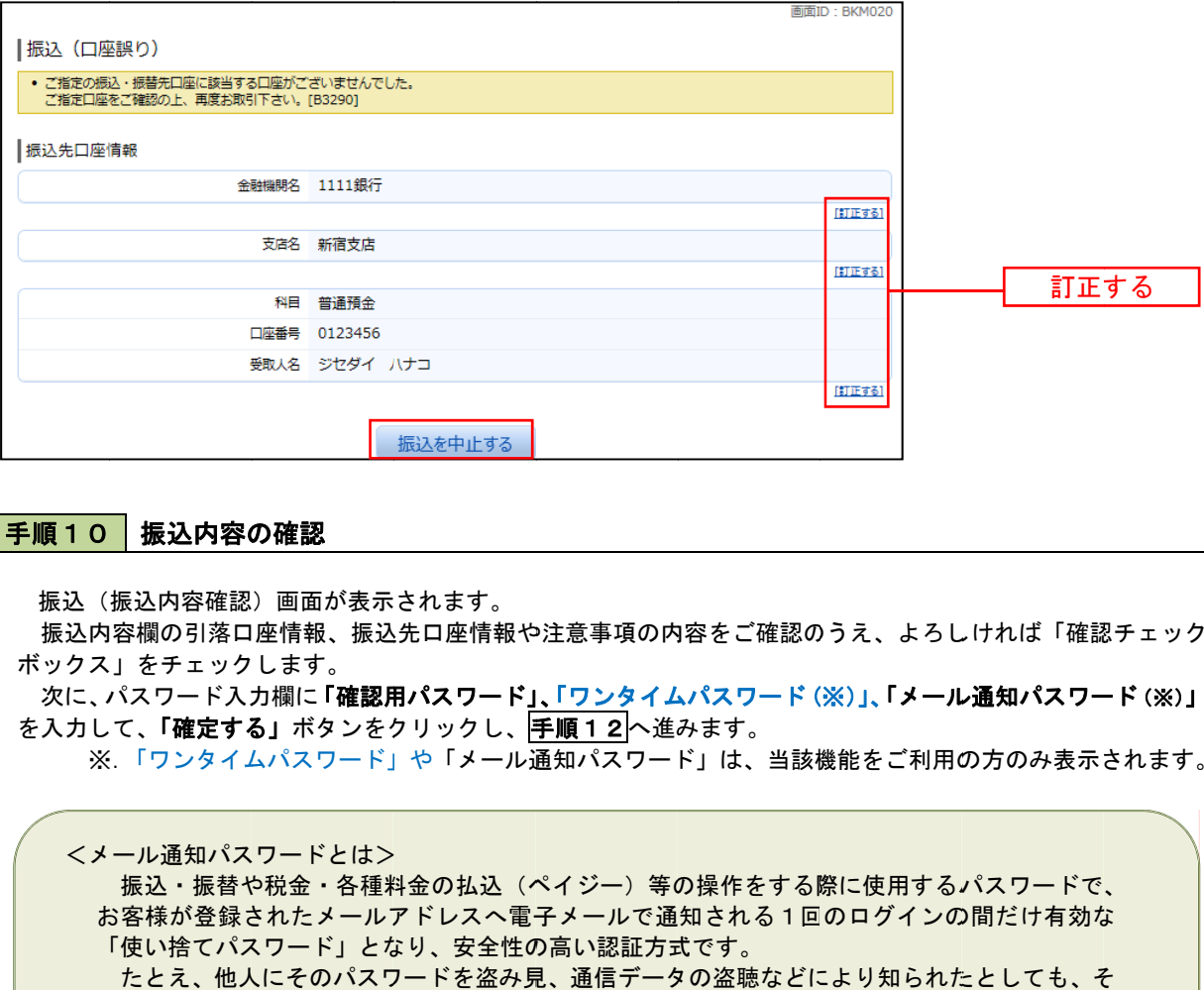

#### 手順10|振込内容の確認

振込(振込内容確認)画面が表示されます。

振込内容欄の引落口座情報、振通や検査事項の内容をご確認のうえ、よろしければ「確認チェック ボックス 」をチェック します。

次に、パスワード入力欄に「確認用パスワード」、「ワンタイムパスワード (※)」、「メール通知パスワード (※)」 を入力して、「確定する」ボタンをクリックし、|手順12|へ進みます。

※. 「ワンタイムパスワード」や「メール通知パスワード」は、当該機能をご利用の方のみ表示されます。

<メ ール通知パス スワードとは>

お客様が登録されたメールアスへ電子メールで通知される1回のログインの間だけ有効な のパスワードは自動的に無効となるので、それを悪用することはできません。 ール通知パスワードとは><br>振込・振替や税金・各種料金の払込(ペイジー)等の操作をする際に使用するパスワードで、 「使い捨てパスワード」となり、安全性の高い認証方式です。 たとえ、他人にそのパスワードを盗み見、通信データの盗聴などにより知られたとしても、そ

※. 当機能を利用する場合は、P74をご参照ください。

※. ワンタイムパスワード機能との同時利用はできませんのでご注意ください。

振込内容欄を変更する場合は、振込内容欄の右側の**「訂正する」**をクリックしてください。 次の該当する訂正画面へ進みます。

◎引落口座を訂正する場合 ⇒ 手順11├─進みます。 ◎振込先金融機関を訂正する場合 ⇒ |手順 3|へ戻ります。 ◎振込先支店を訂正する場合 ⇒ |手順6|へ戻ります。 ◎振込先口座、振込金額を訂正する場合 ⇒ |手順8|へ戻ります。

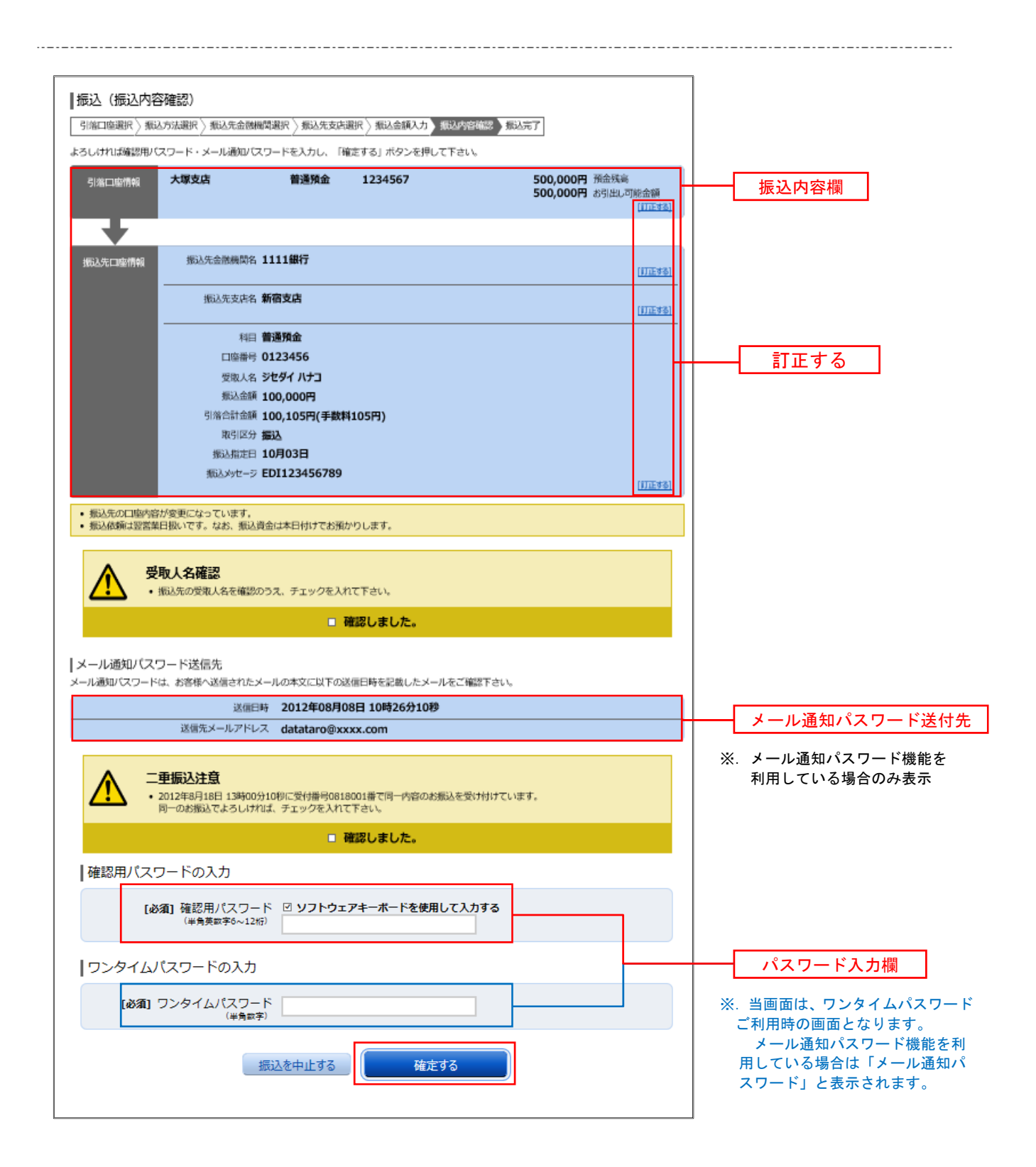

## │ 手順11 │ 引落口座の訂正

振込(引落口座訂正)画面が表示されます。 引落口座一覧の中から、引落口座に指定する口座の「訂正」ボタンをクリックしてください。

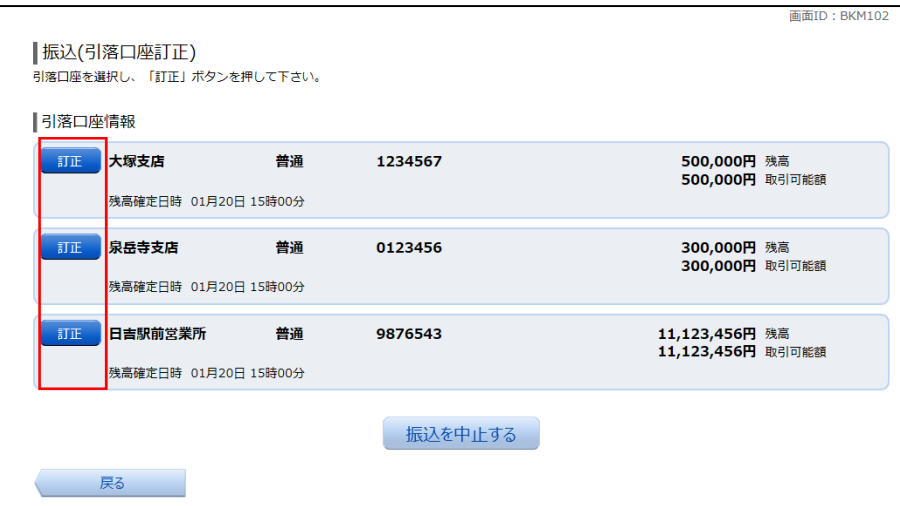

手順12 振込完了

振込(振込完了)画面が表示されます。

確定した振込内容欄をご確認ください。

※.受付番号が表示されますので、必ずお控えください。お取引のお問合せの際に必要となります。

なお、今回手続きした振込先を登録する場合は、**「振込先の登録」**ボタンをクリックし、<mark>手順13</mark>へ進みます。 ※.ご登録いただくと次回取引の際に振込先一覧の選択ボタンによりご利用いただけます。

画面ID · RKM004

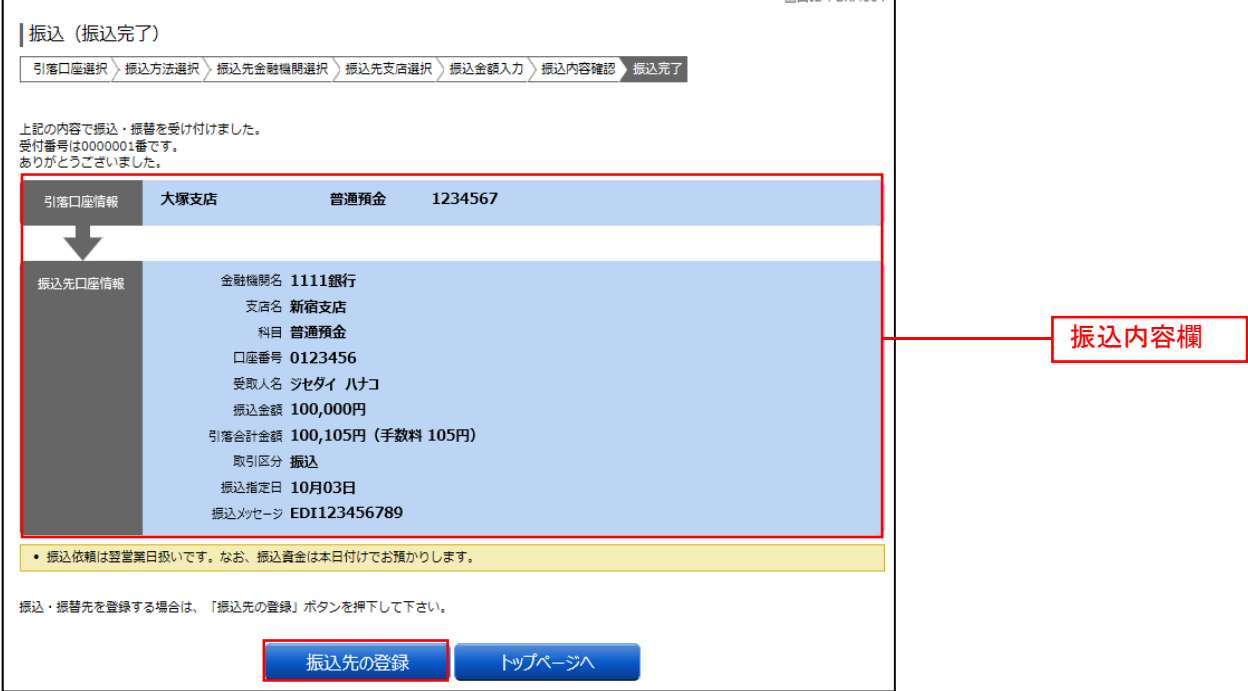

## 手順13 振込先の登録

振込先登録(登録内容入力)画面が表示されます。 振込先口座情報欄をご確認のうえ、「確認画面へ」ボタンをクリックし、手順14へ進みます。 なお、追加情報欄には「振込先名等のメモ情報」を入力することができます。

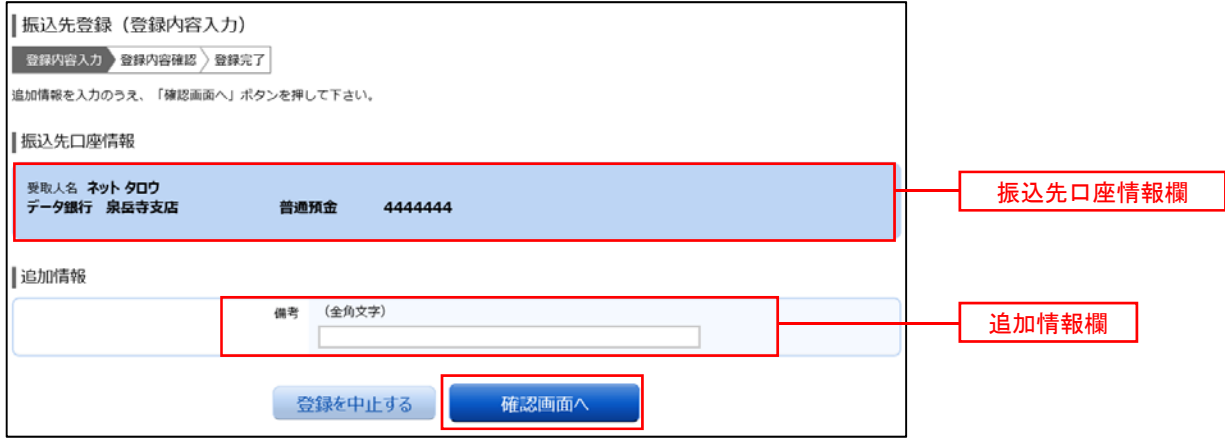

## 手順14 振込先登録内容の確認

振込先登録(登録内容確認)画面が表示されます。

振込先口座情報欄、追加情報欄の内容を確認し、パスワード入力欄に「確認用パスワード」、「メール通知パス ワード(※)」を入力して、「登録を確定する」ボタンをクリックし、手順15へ進みます。

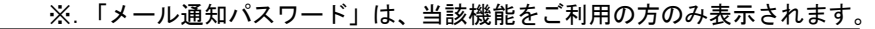

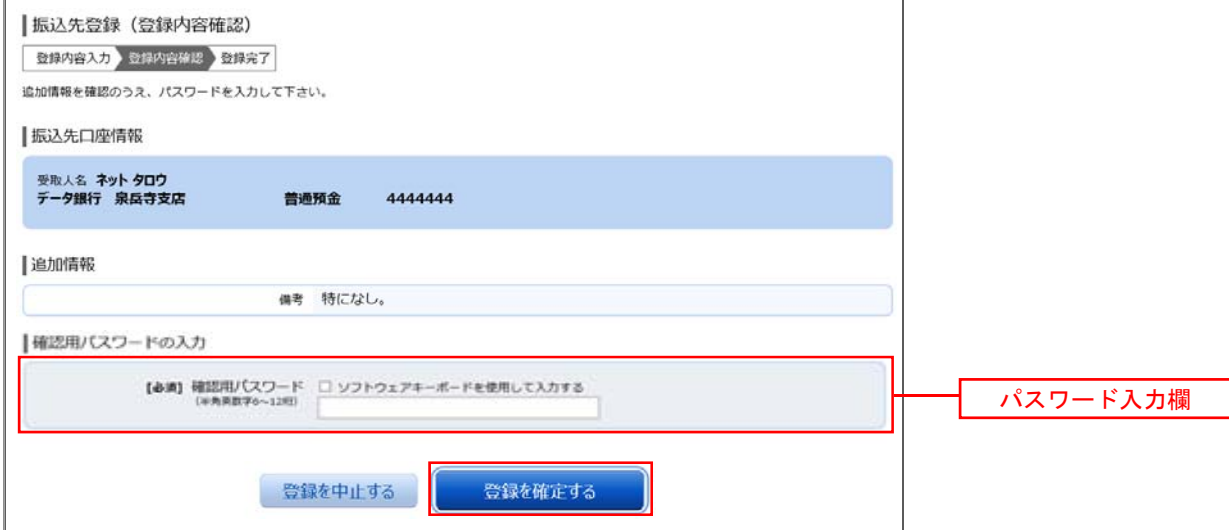

### │ 手順15 │ 振込先登録の完了

振込先登録(登録完了)画面が表示されます。

画面上の「振込先一覧画面へ」ボタンをクリックし、登録した内容が一覧に表示されていることをご確認くだ さい。

# 税金・各種料金の払込(ペイジー)

## 税金・各種料金の払込

請求書(払込書)にPay-easy(ペイジー)マーク │ ズ、 が表示された税金や各種公共料金等の支払いを行う ことがで できるサービス スです。

### 手順1 | メニューの選択

グローバルナビゲーションの[税金・各種料金の払込(ペイジー)]→[税金・各種料金の払込(ペイジー)] をクリッ クしてくださ い。

#### 手順2 |収納機関番号を入力

収納サービス(収納機関番号入力)画面が表示されます。 払込書に記載されている収納機関番号を入力して、「**次へ」**ボタンをクリックしてください。

◎払込情報表示パスワードの入力が必要な払込先の場合 ⇒ |手順3|へ進みます。

◎払込情報表示パスワードの入力が不要で、民間の収納機関である払込先の場合 ⇒ |手順4|へ進みます。

◎払込情報表示パスワードの入力が不要で、公共の収納機関である払込先の場合 ⇒ |手順10|へ進みます。

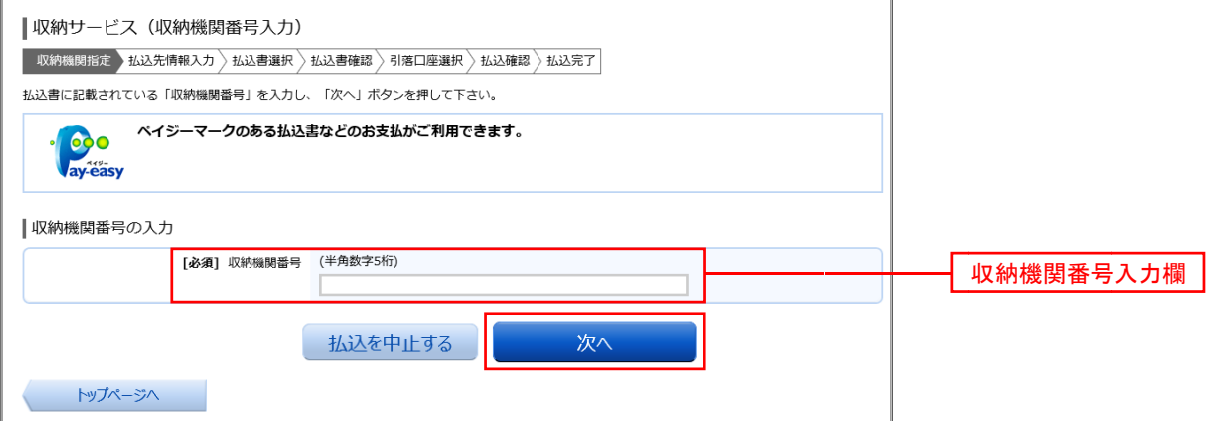

## 手順3 | 払込情報取得方式の選択

**順3 | 払込情報取得方式の選択**<br><br>収納サービス(払込情報取得方式選択)画面が表示されます。 払込情報取得方式選択欄の中から照会したい方式の**「選択」**ボタンをクリックしてください。

◎振込 先が民間の収 収納機関の場合 合 ⇒ 手順4 4へ進みます。

◎振込先が公共の収納機関の場合 ⇒ |手順10|へ進みます。

<払込情報表示パスワード方式とは> <確認番号方式とは> 払込書を特定せず、収納機関から発行されたパスワードを入力し、未払分の払込書を照会する方式。 払込書に記載された「お客さま番号」および「確認番号」により払込書を特定し、該当の払込書の

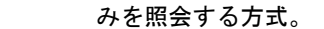

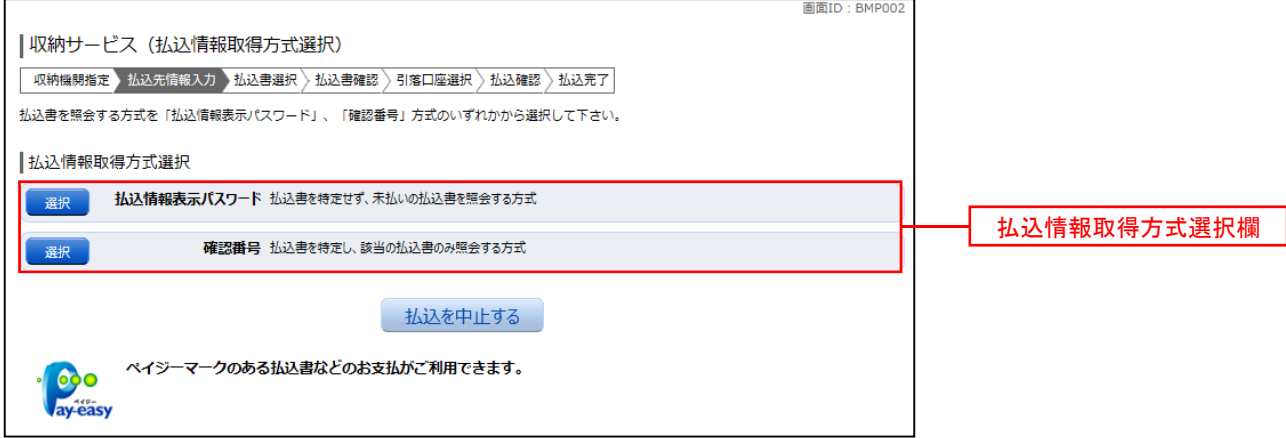

## 振込先が民間の収納機関の場合

## 手順4 払込先情報の入力 (民間)

収納サービス(払込先情報入力 民間)画面が表示されます。

## ◎「振込情報取得表示パスワード方式」を選択した場合

払込先情報欄にお客様番号を入力し、パスワード入力欄に「払込情報表示パスワード」を入力して、 「次へ」ボタンをクリックし、手順5へ進みます。

#### ◎「確認番号方式」を選択した場合

払込先情報欄にお客様番号を入力し、確認番号入力欄に「確認番号」を入力して、「次へ」ボタンをクリ ックし、<del>手順6</del>へ進みます。

※.下記画面は「振込情報取得表示パスワード方式」を選択した場合の例です。

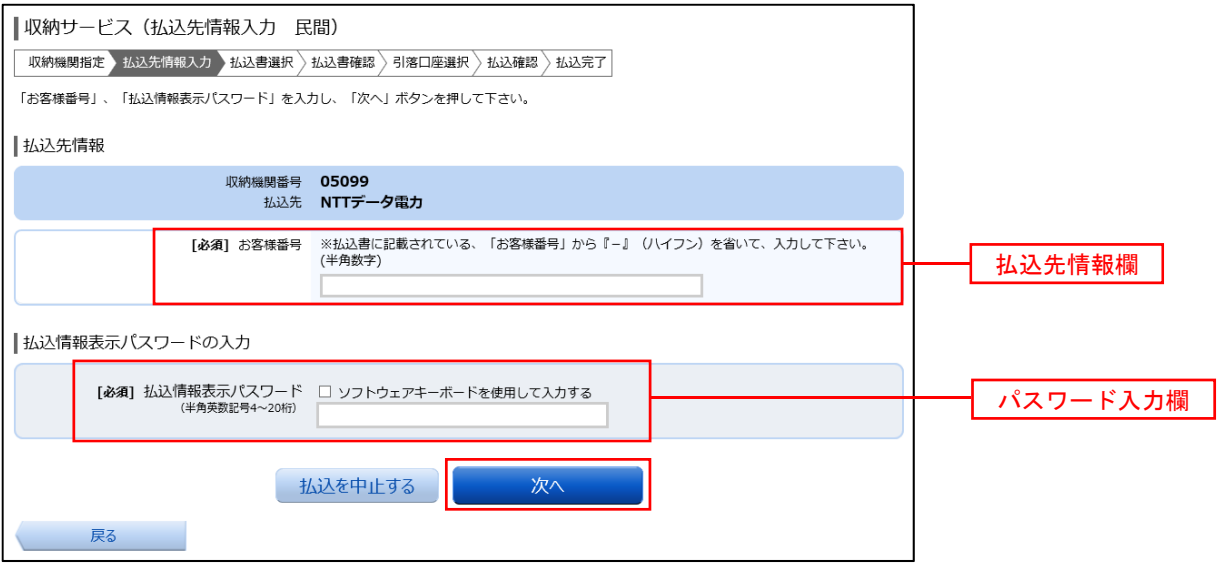

## 手順5 払込書の選択 (民間)

収納サービス(払込書選択 民間)画面が表示されます。 払込書情報欄の中から、払込したい払込書のチェックボックスをチェックして、「次へ」ボタンをクリックし、 手順6へ進みます。

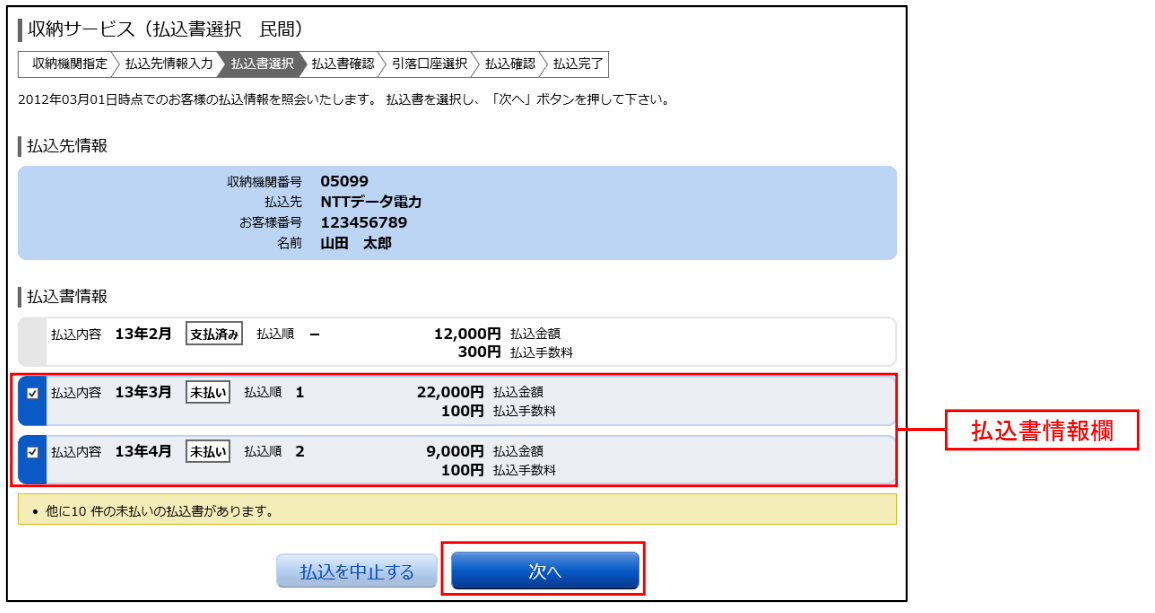

## 手順6 払込書の確認(民間)

収納サービス(払込書確認 民間)画面が表示されます。 払込書情報欄の内容をご確認のうえ、よろしければ「次へ」ボタンをクリックし、手順7へ進みます。

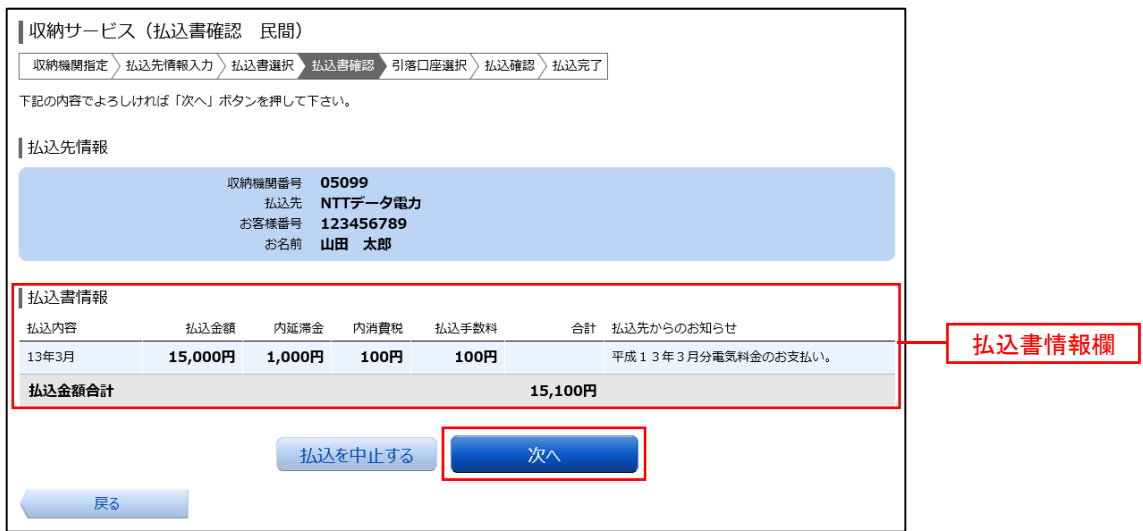

## 手順7 引落口座の選択 (民間)

収納サービス(引落口座選択 民間)画面が表示されます。 引落口座情報欄の中から引落とす口座を選択して、**「確認画面へ」**ボタンをクリックし、<mark>手順8</mark>へ進みます。

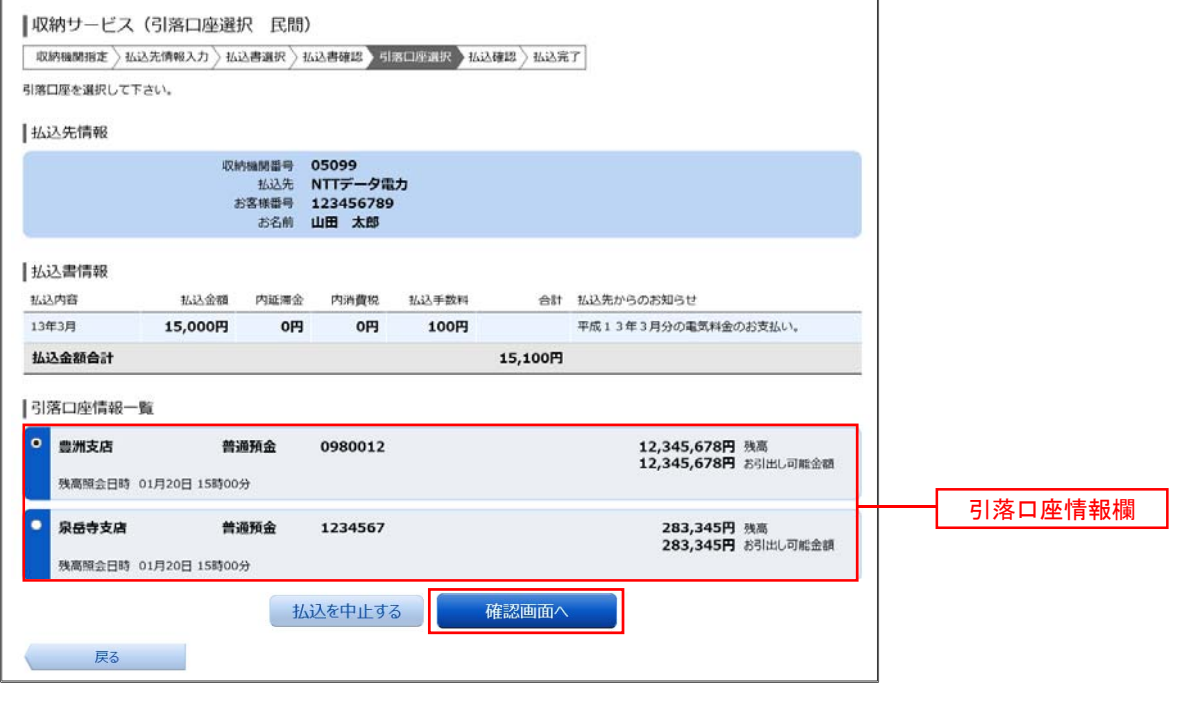

手順8 払込実施の確認(民間)

収納サービス(払込確認 民間)画面が表示されます。

払込内容を確認し、パスワード入力欄に「確認用パスワード」、「ワンタイムパスワード(※)」、「メール通知 パスワード(※)」を入力して、「払込を確定する」ボタンをクリックし、手順9へ進みます。

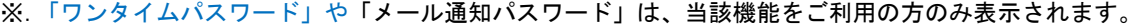

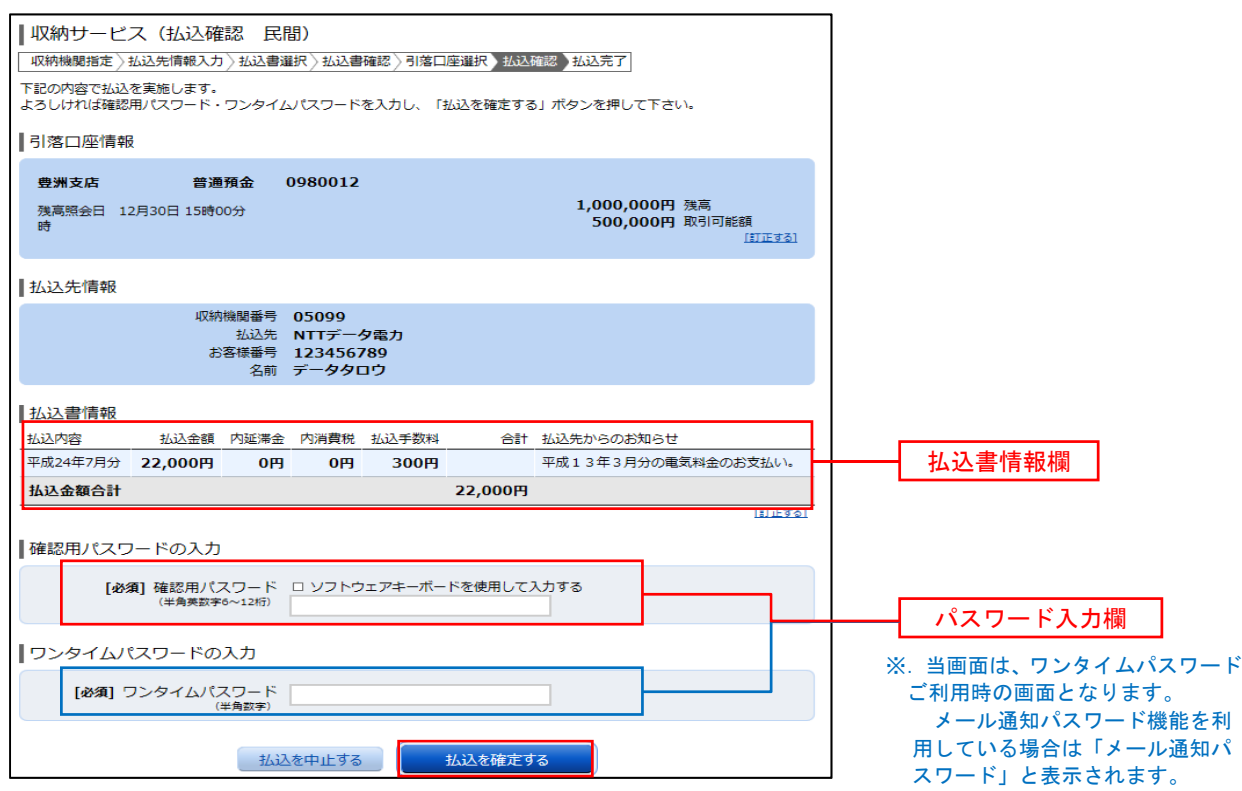

## 手順9 払込完了(民間)

収納サービス(払込完了 民間)画面が表示されますので、払込結果をご確認ください。 ※.受付番号が表示されますので、必ずお控えください。お取引のお問合せの際に必要となります。

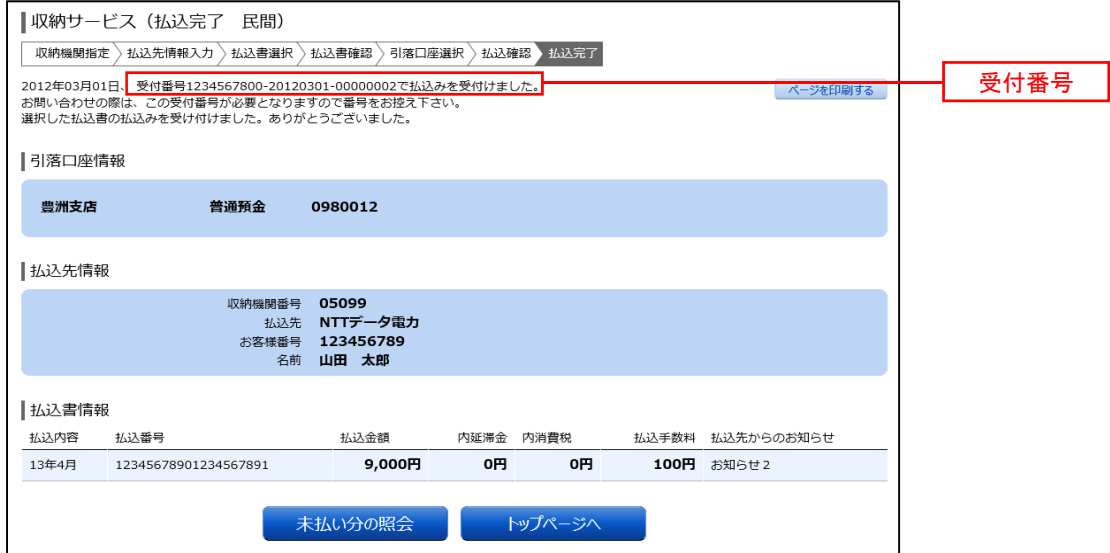

## 振込先が公共の収納機関の場合

## 手順10 払込先情報の入力(国庫金・地公体)

収納サービス(払込先情報入力 国庫金・地公体)画面が表示されます。

#### ◎「振込情報取得表示パスワード方式」を選択した場合

払込先情報欄に「納付番号」、「納付区分」を入力し、パスワード入力欄に「払込情報表示パスワード」を 入力して、「次へ」ボタンをクリックし、手順11へ進みます。

#### ◎「確認番号方式」を選択した場合

払込先情報欄に「納付番号」、「納付区分」を入力し、確認番号入力欄に「確認番号」を入力して、「次へ」 ボタンをクリックし、手順12へ進みます。

※.下記画面は「振込情報取得表示パスワード方式」を選択した場合の例です。

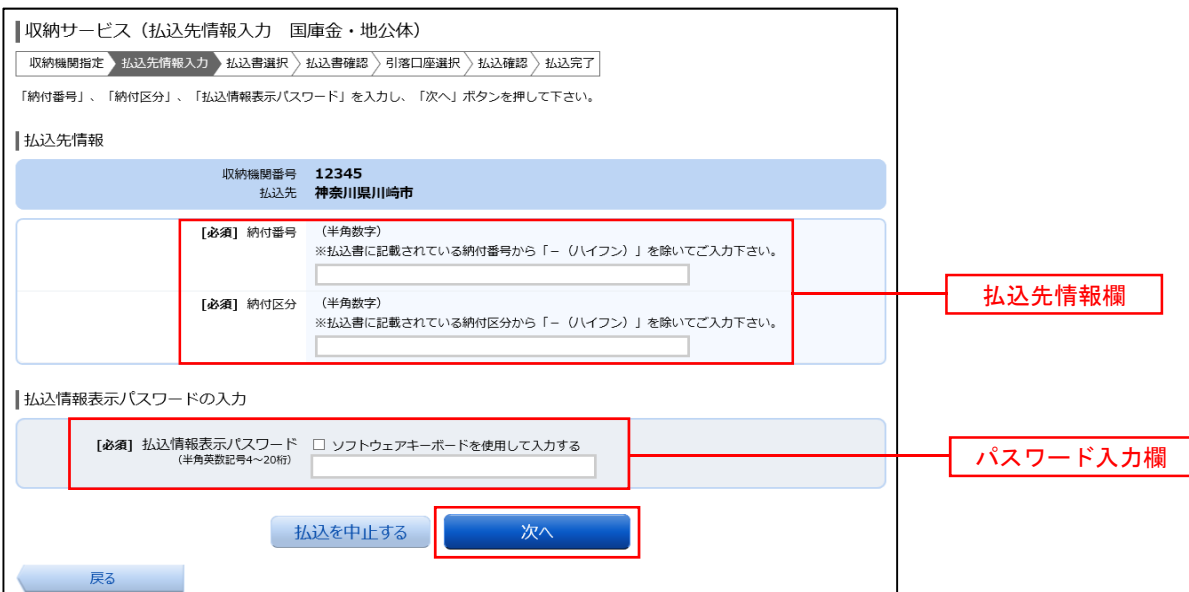

## |手順11 払込書の選択(国庫金・地公体)

収納サービス(払込書選択 国庫金・地公体)画面が表示されます。 払込書情報欄の中から、払込したい払込書のチェックボックスをチェックして、「次へ」ボタンをクリックし、 手順12へ進みます。

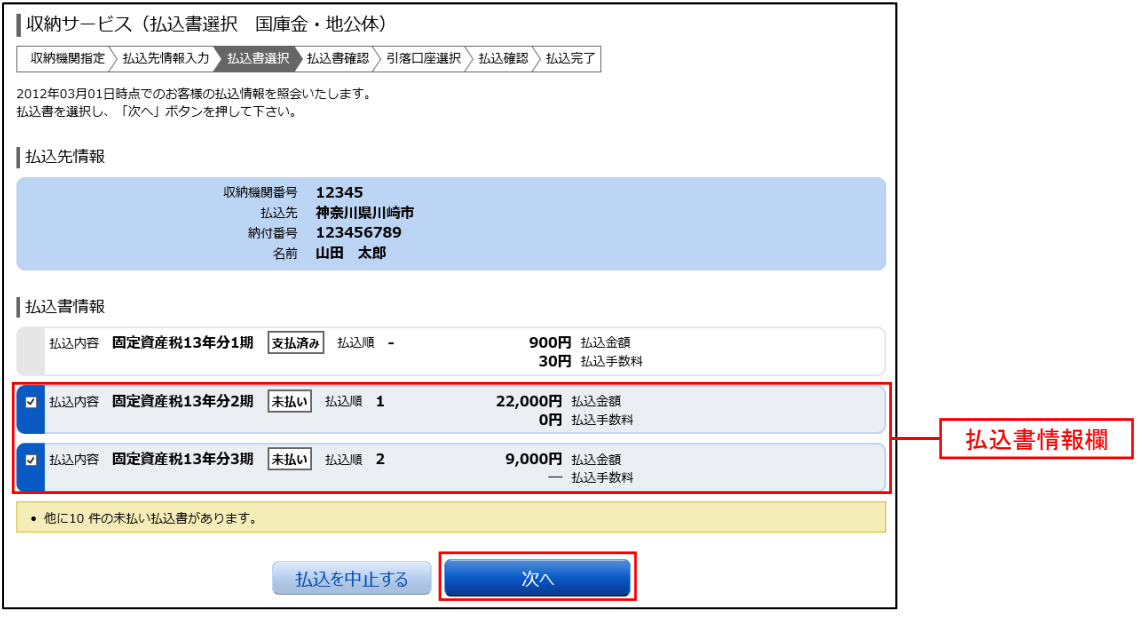

## 手順12 払込書の確認(国庫金・地公体)

収納サービス(払込書確認 国庫金・地公体)画面が表示されます。 払込書情報欄の内容をご確認のうえ、よろしければ「次へ」ボタンをクリックし、<mark>手順13</mark>へ進みます。

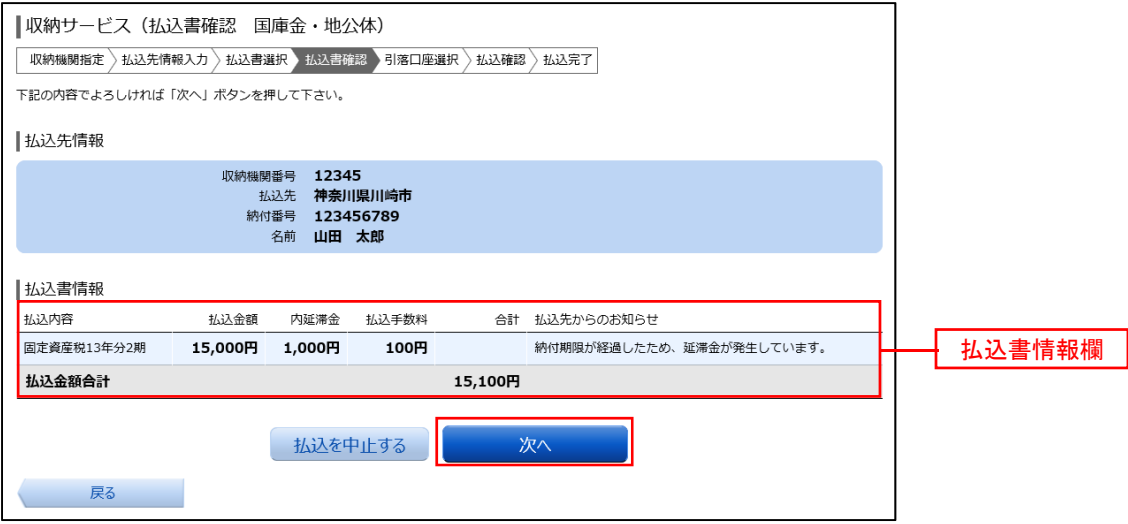

## ● 手順13 引落口座の確認(国庫金・地公体)

収納サービス(引落口座選択 国庫金・地公体)画面が表示されます。 引落口座情報欄の中から引落とす口座を選択して、「確認画面へ」ボタンをクリックし、手順14へ進みます。

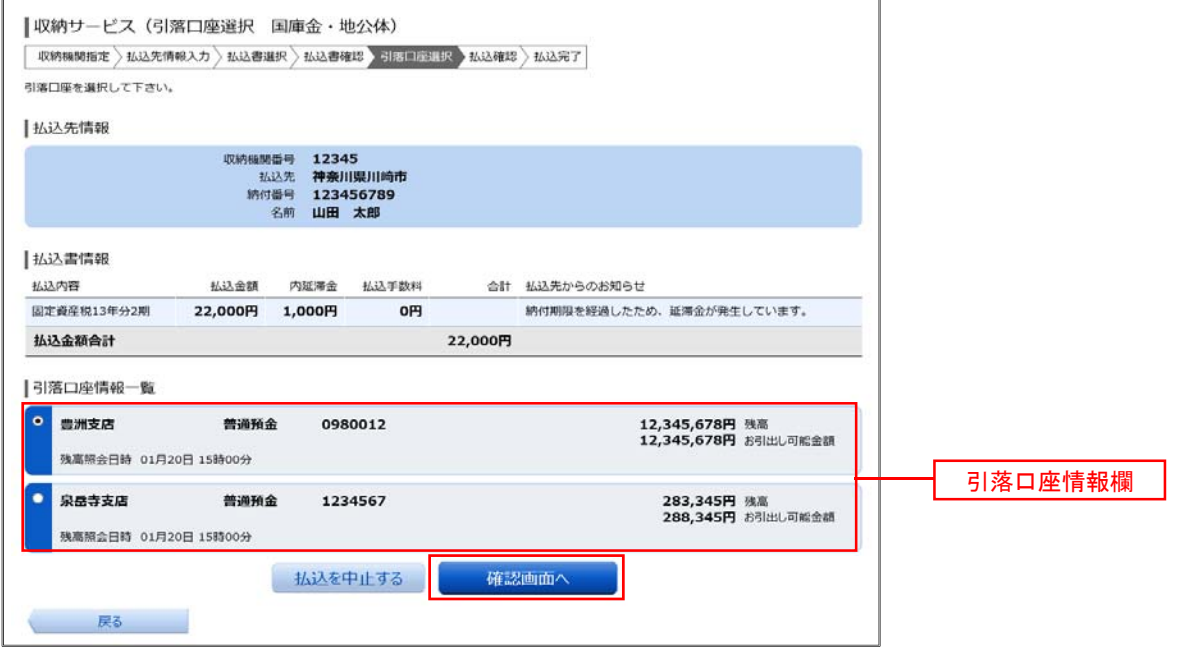

## 手順14 払込実施の確認(国庫金・地公体)

収納サービス(払込確認 国庫金・地公体)画面が表示されます。

払込内容を確認し、パスワード入力欄に「確認用パスワード」を入力して、「払込を確定する」ボタンをクリッ クし、手順15へ進みます。

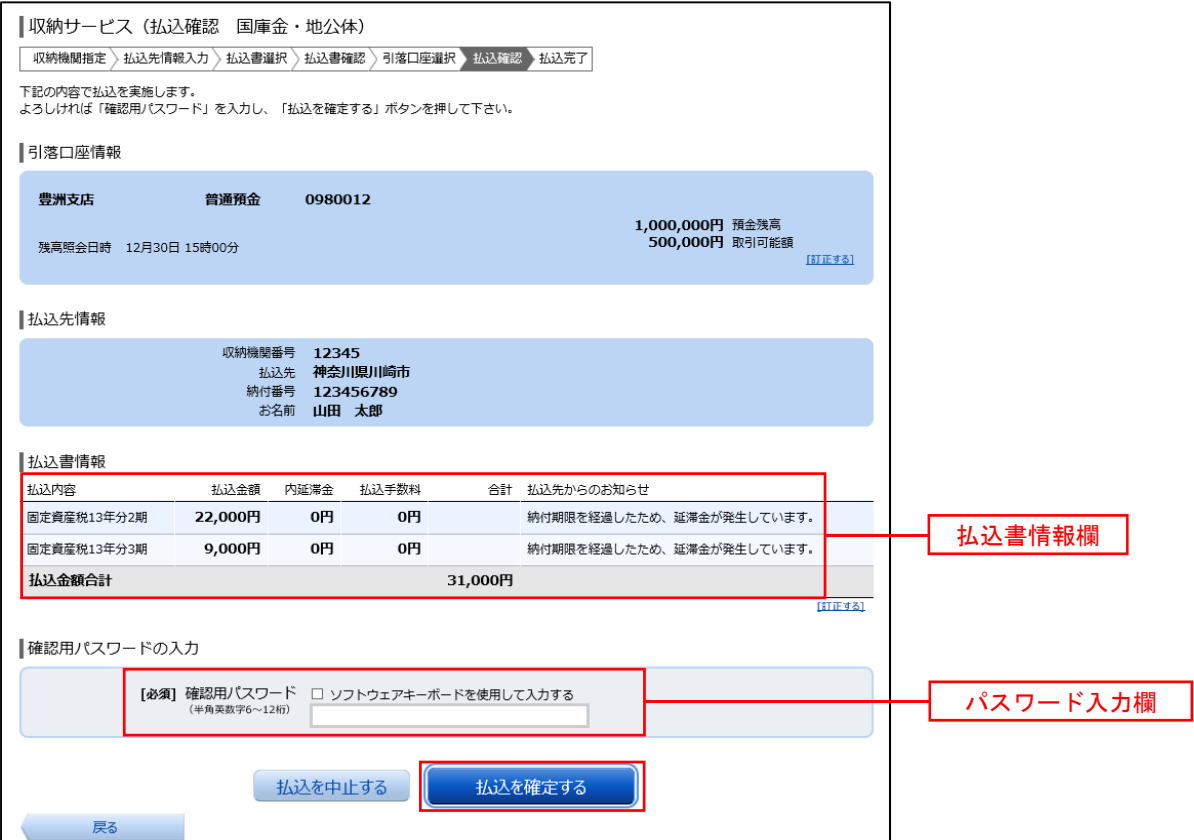

# |手順15 払込完了(国庫金・地公体)

収納サービス(払込完了 国庫金・地公体)画面が表示されますので、払込結果をご確認ください。 ※.受付番号が表示されますので、必ずお控えください。お取引のお問合せの際に必要となります。

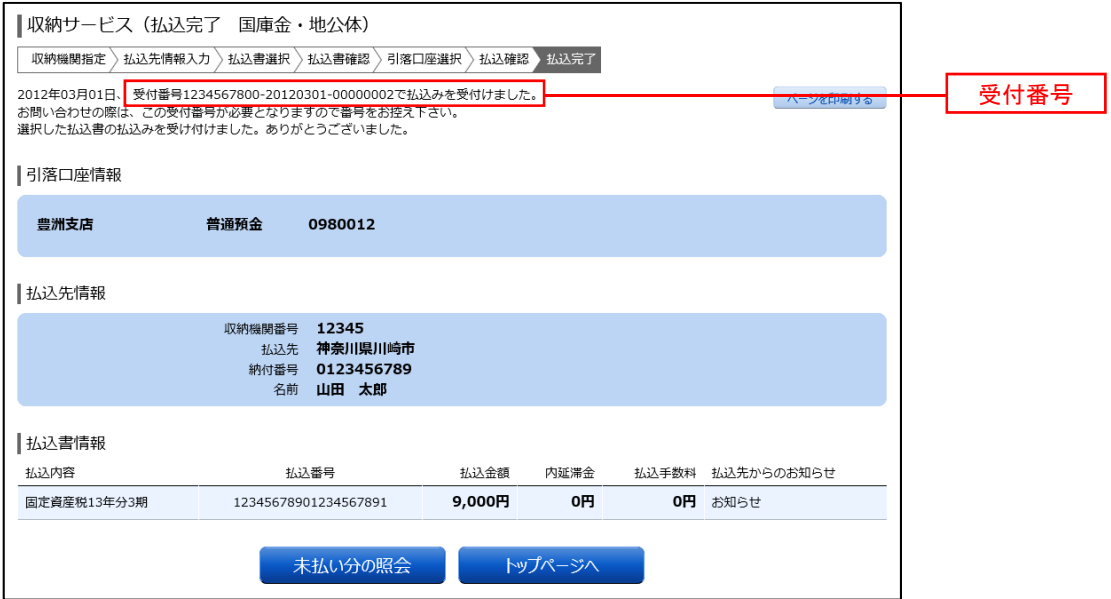

# 税金・各種料金の限度額変更

税金・各種料金の払込みにおける払込限度額を変更することができます。

## 手順1 メニューの選択

グローバルナビゲーションの[税金・各種料金の振込(ペイジー)]→[税金・各種料金の払込の限度額変更] をクリックし、手順2へ進みます。

## 手順2 払込未限度額の入力

税金・各種料金の払込み限度額変更(変更内容入力)画面が表示されます。

払込限度額の変更を行いたい口座に変更後の限度額を入力後、「確認画面へ」ボタンをクリックし、手順3へ 進みます。

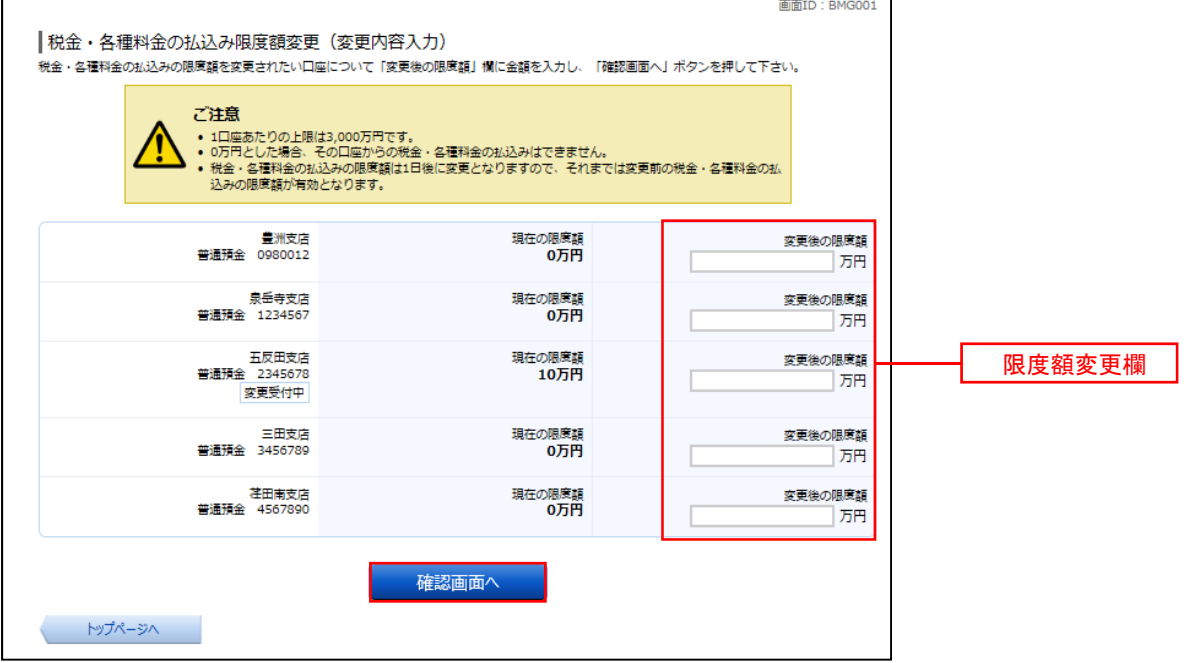

## 手順3 限度額変更内容の確認

税金・各種料金の払込み限度額変更(変更内容確認)画面が表示されます。

変更後の限度額欄の内容をご確認のうえ、よろしければ、確認用パスワード入力欄に「確認用パスワード」を、 ワンタイムパスワード入力欄に「ワンタイムパスワード(※)」を入力して、「変更を確定する」ボタンをクリッ クし、手順4へ進みます。

※.「ワンタイムパスワード」は、当該機能をご利用の方のみ表示されます。

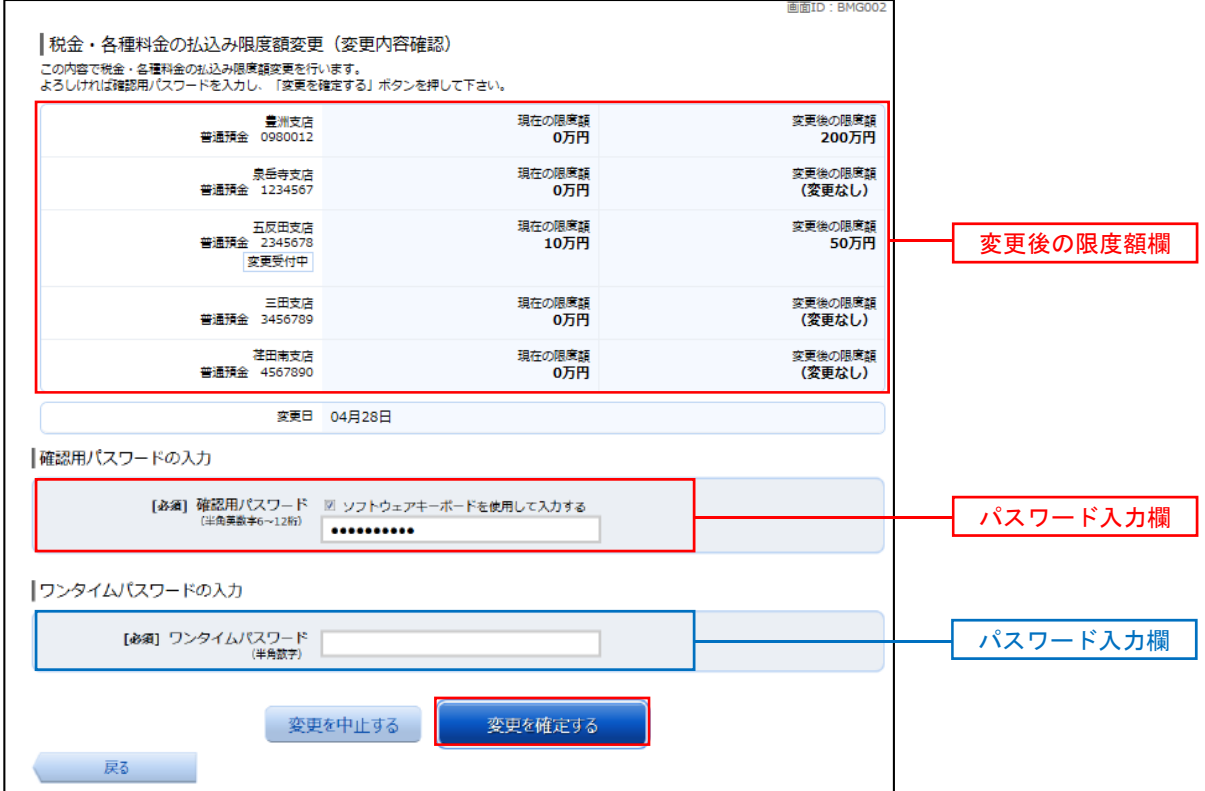

手順4 限度額変更の完了

税金・各種料金の払込み限度額変更(変更完了)画面が表示されます。 確定した変更後の限度額欄の内容をご確認ください。

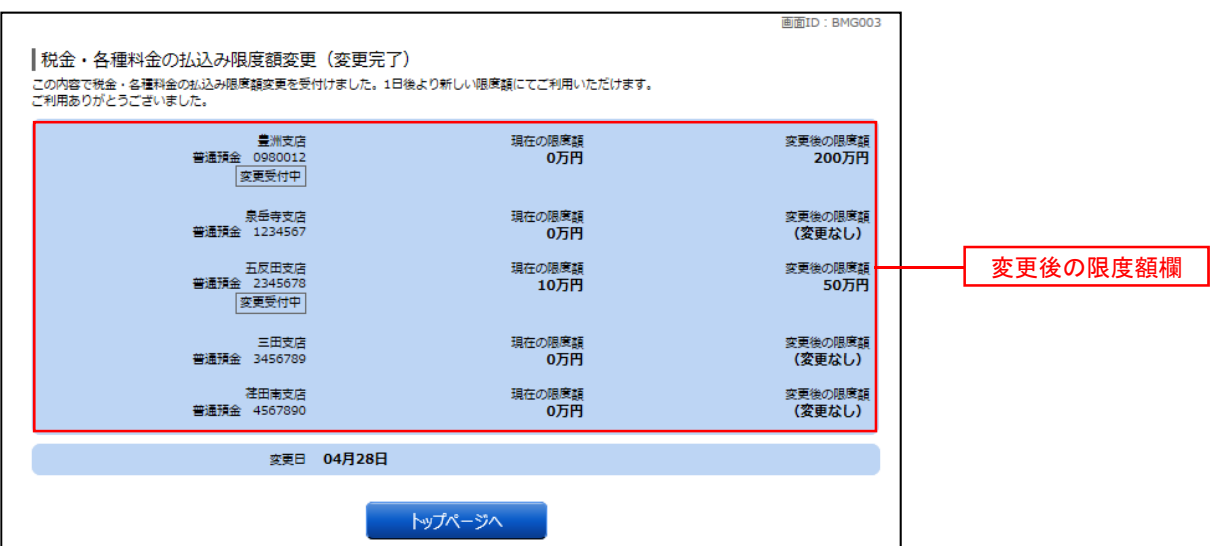

# ワンタイムパスワード利用解除

お客様自身でワンタイムパスワードの利用を解除することができます。

 また、利用するトークンの種類をハードウェアトークンからソフトウェアトークン(またはソフトウェアトー クンからハードウェアトークン)に変更する場合は、当手順にてワンタイムパスワードの利用解除を行い、再度、 利用開始手続きを行ってください。

 ※ワンタイムパスワード(ソフトウェアトークン)を利用しているスマートフォン等を機種変更する場合は、 本操作によりワンタイムパスワードの利用を解除したうえで、機種変更等を行ってください。なお、新たに 使用するスマートフォン等には、利用解除を行った翌日以降に再度ワンタイムパスワードアプリをダウンロ ードしてご利用ください。

## 手順1 メニューの選択

 インターネットバンキングにログインしトップ画面を表示します。 グローバルナビゲーションの [ご利用サービスの変更] → [ワンタイムパスワード]をクリックし、手順2へ進 みます。

## 手順2 フンタイムパスワード申請内容の選択

ワンタイムパスワード申請内容選択画面が表示されます。 注意事項をご確認のうえ、「ワンタイムパスワード利用解除」ボタンをクリックし、手順3へ進みます。

## 手順3 フンタイムパスワード利用解除の確認

ワンタイムパスワード利用解除(利用解除確認)画面が表示されます。 確認用パスワード、ワンタイムパスワードを入力し、「解除する」ボタンをクリックし、手順4へ進みます。

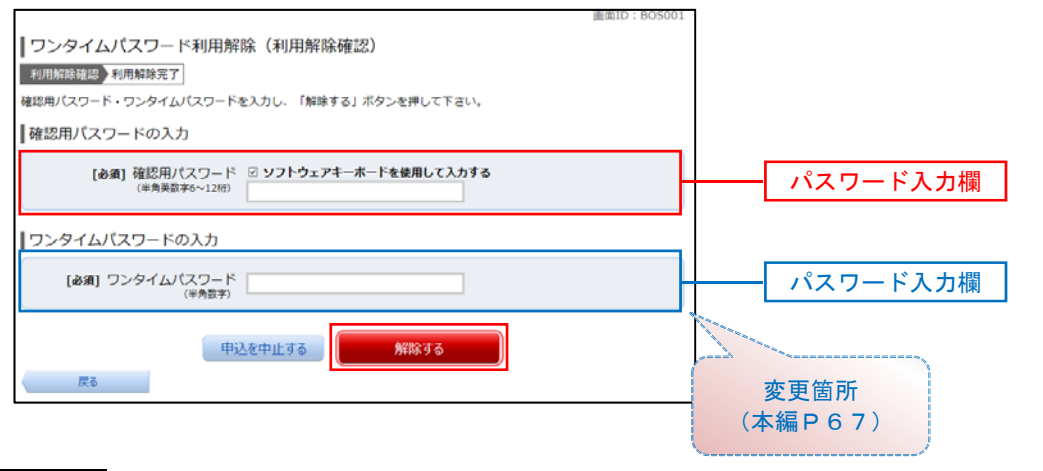

## 手順4 フンタイムパスワード利用解除の完了

ワンタイムパスワード利用解除(利用解除確認)画面が表示されます。 以上で、ワンタイムパスワード利用解除の設定は終了です。